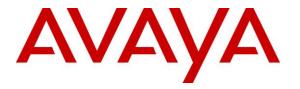

Avaya Solution & Interoperability Test Lab

# Application Notes for dvsAnalytics Encore 6.0.6 with Avaya Aura® Communication Manager 7.1 and Avaya Aura® Application Enablement Services 7.1 using Service Observing – Issue 1.0

# Abstract

These Application Notes describe the configuration steps required for dvsAnalytics Encore 6.0.6 to interoperate with Avaya Aura® Communication Manager 7.1 and Avaya Aura® Application Enablement Services 7.1 using Service Observing. dvsAnalytics Encore is a call recording solution.

In the compliance testing, dvsAnalytics Encore used the Telephony Services Application Programming Interface from Avaya Aura® Application Enablement Services to monitor skill groups and agent stations on Avaya Aura® Communication Manager, and used the Service Observing feature via the Avaya Aura® Application Enablement Services Device, Media, and Call Control interface to capture the media associated with the monitored stations for call recording.

Readers should pay attention to **Section 2**, in particular the scope of testing as outlined in **Section 2.1** as well as any observations noted in **Section 2.2**, to ensure that their own use cases are adequately covered by this scope and results.

Information in these Application Notes has been obtained through DevConnect compliance testing and additional technical discussions. Testing was conducted via the DevConnect Program at the Avaya Solution and Interoperability Test Lab.

# 1. Introduction

These Application Notes describe the configuration steps required for dvsAnalytics Encore 6.0.6 to interoperate with Avaya Aura® Communication Manager 7.1 and Avaya Aura® Application Enablement Services 7.1 using Service Observing. Encore is a call recording solution.

In the compliance testing, Encore used the Telephony Services Application Programming Interface (TSAPI) from Application Enablement Services to monitor skill groups and agent stations on Communication Manager, and used the Service Observing feature via the Application Enablement Services Device, Media, and Call Control (DMCC) interface to capture the media associated with the monitored stations for call recording.

The TSAPI interface was used by Encore to monitor skill groups and agent stations on Communication Manager. The DMCC interface was used by Encore to register virtual IP softphones, and for adding the softphones to active calls using the Service Observing feature.

When there was an active call at a monitored agent station, Encore was informed of the call via event reports from the TSAPI interface. Encore started the call recording by adding a virtual IP softphone to the active call to obtain the media and use of the Service Observing feature via the DMCC interface. The event reports were also used to determine when to stop the call recordings.

# 2. General Test Approach and Test Results

The feature test cases were performed both automatically and manually. Upon start of the Encore application, the application automatically requested monitoring of skill groups and agent stations, performed device queries on agent stations, and registered the virtual IP softphones.

For the manual part of the testing, each call was handled manually on the agent telephone with generation of unique audio content for recordings. Necessary user actions such as hold and resume were performed from the agent telephones to test various call scenarios.

The serviceability test cases were performed manually by disconnecting/reconnecting the Ethernet connection to Encore.

The verification of tests included use of Encore logs for proper message exchanges, and use of Encore web interface for proper logging and playback of calls.

DevConnect Compliance Testing is conducted jointly by Avaya and DevConnect members. The jointly-defined test plan focuses on exercising APIs and/or standards-based interfaces pertinent to the interoperability of the tested products and their functionalities. DevConnect Compliance Testing is not intended to substitute full product performance or feature testing performed by DevConnect members, nor is it to be construed as an endorsement by Avaya of the suitability or completeness of a DevConnect member's solution.

Avaya recommends our customers implement Avaya solutions using appropriate security and encryption capabilities enabled by our products. The testing referenced in these DevConnect Application Notes included the enablement of supported encryption capabilities in the Avaya products. Readers should consult the appropriate Avaya product documentation for further information regarding security and encryption capabilities supported by those Avaya products.

Support for these security and encryption capabilities in any non-Avaya solution component is the responsibility of each individual vendor. Readers should consult the appropriate vendor-supplied product documentation for more information regarding those products.

For the testing associated with these Application Notes, the interface between Application Enablement Services and Encore did not include use of any specific encryption features as requested by dvsAnalytics.

# 2.1. Interoperability Compliance Testing

The interoperability compliance test included feature and serviceability testing.

The feature testing focused on verifying the following on Encore:

- Handling of TSAPI messages in areas of event notification and value queries.
- Use of DMCC registration services to register and un-register virtual IP softphones.
- Use of DMCC physical devices services and monitoring services to activate Service Observing for the virtual IP softphones and to obtain media for call recordings.
- Proper recording, logging, and playback of calls for scenarios involving inbound, outbound, internal, external, ACD, non-ACD, hold, resume, G.711, forwarding, long duration, multiple calls, multiple agents, conference, and transfer.

The serviceability testing focused on verifying the ability of Encore to recover from adverse conditions, such as disconnecting/reconnecting the Ethernet connection to Encore.

### 2.2. Test Results

All test cases were executed. The following were the observations on Encore from the compliance testing.

- For the conference scenarios, the recording entry for the conference-from agent can contain multiple Service Observing confirmation tones, due to different softphones added for different portions of the conference call.
- The Consultation Call parameter associated with the recording entries applied to the attended transfer and conference scenarios.
- The number of softphones to configure need to take into account the small interval of 500ms that a softphone will not be available between recordings.

### 2.3. Support

Technical support on Encore can be obtained through the following:

- **Phone:** (800) 910-4564
- Email: <u>Support@dvsAnalytics.com</u>

# 3. Reference Configuration

The configuration used for the compliance testing is shown in **Figure 1**. The detailed administration of basic connectivity between Communication Manager and Application Enablement Services, and of contact center devices are not the focus of these Application Notes and will not be described.

In the compliance testing, Encore monitored the skill groups and agent stations shown in the table below.

| Device Type   | Extension    |
|---------------|--------------|
| VDN           | 60001, 60002 |
| Skill Group   | 61001, 61002 |
| Supervisor    | 65000        |
| Agent Station | 65001, 66002 |
| Agent ID      | 65881, 65882 |

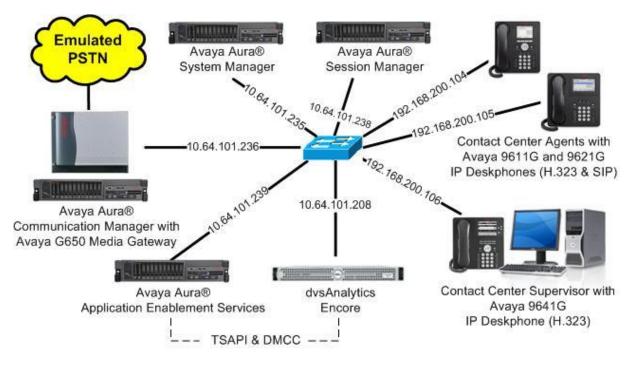

**Figure 1: Compliance Testing Configuration** 

# 4. Equipment and Software Validated

The following equipment and software were used for the sample configuration provided:

| Equipment/Software                                                                                                | Release/Version                       |
|----------------------------------------------------------------------------------------------------|---------------------------------------|
| Avaya Aura® Communication Manager in<br>Virtual Environment                                                       | 7.1.1<br>(7.1.1.0.0.532.23985)        |
| Avaya G650 Media Gateway                                                                                          | NA                                    |
| Avaya Aura® Media Server in<br>Virtual Environment                                                                | 7.8.0.333                             |
| Avaya Aura® Application Enablement Services in Virtual Environment                                                | 7.1.1<br>(7.1.1.0.0.5-0)              |
| Avaya Aura® Session Manager in<br>Virtual Environment                                                             | 7.1.1<br>(7.1.1.0.711008)             |
| Avaya Aura® System Manager in<br>Virtual Environment                                                              | 7.1 .1<br>(7.1.1.0.046931)            |
| Avaya 9611G & 9641G IP Deskphone (H.323)                                                                          | 6.6506                                |
| Avaya 9621G IP Deskphone (SIP)                                                                                    | 7.1.0.1.1                             |
| dvsAnalytics Encore on<br>Windows Server 2012 R2<br>• Avaya TSAPI Windows Client (csta32.dll)<br>• Avaya DMCC XML | 6.0.6<br>Standard<br>6.3.3.103<br>6.1 |

# 5. Configure Avaya Aura® Communication Manager

This section provides the procedures for configuring Communication Manager. The procedures include the following areas:

- Verify license
- Administer CTI link
- Administer IP codec set
- Administer system parameters features
- Administer class of restriction
- Administer agent stations
- Administer virtual IP softphones

### 5.1. Verify License

Log into the System Access Terminal to verify that the Communication Manager license has proper permissions for features illustrated in these Application Notes. Use the "display system-parameters customer-options" command to verify that the **Computer Telephony Adjunct Links** customer option is set to "y" on **Page 4**. If this option is not set to "y", then contact the Avaya sales team or business partner for a proper license file.

| display system-parameters customer-option |                                     |
|-------------------------------------------|-------------------------------------|
| OPTIONAL                                  | FEATURES                            |
| Abbreviated Dialing Enhanced List? y      | Audible Message Waiting? v          |
| Access Security Gateway (ASG)? n          | Authorization Codes? y              |
|                                           | -                                   |
| Analog Trunk Incoming Call ID? y          | CAS Branch? n                       |
| A/D Grp/Sys List Dialing Start at 01? y   | CAS Main? n                         |
| Answer Supervision by Call Classifier? y  | Change COR by FAC? n                |
| ARS? y                                    | Computer Telephony Adjunct Links? y |
| ARS/AAR Partitioning? y                   | Cvg Of Calls Redirected Off-net? y  |
| ARS/AAR Dialing without FAC? n            | DCS (Basic)? y                      |
| ASAI Link Core Capabilities? y            | DCS Call Coverage? y                |
| ASAI Link Plus Capabilities? y            | DCS with Rerouting? y               |
| Async. Transfer Mode (ATM) PNC? n         |                                     |
| Async. Transfer Mode (ATM) Trunking? n    | Digital Loss Plan Modification? y   |
| ATM WAN Spare Processor? n                | DS1 MSP? y                          |

Navigate to Page 7, and verify that the Service Observing (Basic) customer option is set to "y".

display system-parameters customer-options **7** of 12 Page CALL CENTER OPTIONAL FEATURES Call Center Release: 7.0 ACD? y Reason Codes? y Service Level Harden (Basic)? y Service Observing (Basic)? y BCMS (Basic)? y BCMS/VuStats Service Level? y Service Observing (Remote/By FAC)? y BSR Local Treatment for IP & ISDN? y Service Observing (VDNs)? y Business Advocate? n Call Work Codes? y Timed ACW? y DTMF Feedback Signals For VRU? y Vectoring (Basic)? y Dynamic Advocate? n Vectoring (Prompting)? y

| Solution & Interoperability Test Lab Application Notes |
|--------------------------------------------------------|
| ©2017 Avaya Inc. All Rights Reserved.                  |

TLT; Reviewed: SPOC 12/6/2017

7 of 39 Encore-AES71-SO

### 5.2. Administer CTI Link

Add a CTI link using the "add cti-link n" command, where "n" is an available CTI link number. Enter an available extension number in the **Extension** field. Note that the CTI link number and extension number may vary. Enter "ADJ-IP" in the **Type** field, and a descriptive name in the **Name** field. Default values may be used in the remaining fields.

```
add cti-link 1 Page 1 of 3
CTI LINK
CTI Link: 1
Extension: 60111
Type: ADJ-IP
COR: 1
Name: AES CTI Link
```

### 5.3. Administer IP Codec Set

Use the "change ip-codec-set n" command, where "n" is an existing codec set number used for integration with Encore. For **Audio Codec**, enter "G.711MU", which is the only codec type supported by Encore along with variant "G.711A".

For customer network that uses encrypted media, make certain that "none" is included for **Media Encryption**, and that **Encrypted SRTP** is set to "best-effort", these settings are needed for support of non-encrypted media from the virtual IP softphones used by Encore.

In the compliance testing, this IP codec set was assigned to the agents and to the virtual IP softphones used by Encore.

```
change ip-codec-set 1
                                                                         Page 1 of
                                                                                         2
                             IP Codec Set
    Codec Set: 1
AudioSilenceFramesPacketCodecSuppressionPer PktSize(ms)1: G.711MUn220
2:
3:
4:
5:
 6:
 7:
    Media Encryption
                                            Encrypted SRTP: best-effort
1: 1-srtp-aescm128-hmac80
 2: aes
3: none
 4:
 5:
```

### 5.4. Administer System Parameters Features

Use the "change system-parameters features" command to enable **Create Universal Call ID** (UCID), which is located on **Page 5**. For UCID Network Node ID, enter an available node ID.

```
change system-parameters features
                                                                     5 of 19
                                                               Page
                       FEATURE-RELATED SYSTEM PARAMETERS
SYSTEM PRINTER PARAMETERS
 Endpoint:
                        Lines Per Page: 60
SYSTEM-WIDE PARAMETERS
                                    Switch Name:
           Emergency Extension Forwarding (min): 10
         Enable Inter-Gateway Alternate Routing? n
Enable Dial Plan Transparency in Survivable Mode? n
                             COR to Use for DPT: station
               EC500 Routing in Survivable Mode: dpt-then-ec500
MALICIOUS CALL TRACE PARAMETERS
              Apply MCT Warning Tone? n MCT Voice Recorder Trunk Group:
     Delay Sending RELease (seconds): 0
SEND ALL CALLS OPTIONS
    Send All Calls Applies to: station Auto Inspect on Send All Calls? n
             Preserve previous AUX Work button states after deactivation? n
UNIVERSAL CALL ID
    Create Universal Call ID (UCID)? y
                                          UCID Network Node ID: 27
```

Navigate to **Page 11**. Set **Service Observing: Warning Tone** to the needed setting per customer requirement, and enable **Allow Two Observers in Same Call**, as shown below.

```
change system-parameters features
                                                               Page 11 of 19
                       FEATURE-RELATED SYSTEM PARAMETERS
CALL CENTER SYSTEM PARAMETERS
 EAS
        Expert Agent Selection (EAS) Enabled? y
       Minimum Agent-LoginID Password Length:
         Direct Agent Announcement Extension:
                                                                 Delay:
   Message Waiting Lamp Indicates Status For: station
 VECTORING
                   Converse First Data Delay: 0
                                                   Second Data Delay: 2
               Converse Signaling Tone(msec): 100
                                                     Pause (msec): 70
                     Prompting Timeout(secs): 10
                 Interflow-qpos EWT Threshod: 2
   Reverse Star/Pound Digit For Collect Step? n
         Available Agent Adjustments for BSR? n
                            BSR Tie Strategy: 1st-found
   Store VDN Name in Station's Local Call Log? n
 SERVICE OBSERVING
                                                 or Conference Tone? n
             Service Observing: Warning Tone? n
   Allowed with Exclusion: Service Observing? n
                                                                  SSC? n
            Allow Two Observers in Same Call? y
```

Navigate to **Page 13**, and enable **Send UCID to ASAI**. This parameter allows for the universal call ID to be sent to Encore.

```
change system-parameters features
                                                               Page 13 of 19
                       FEATURE-RELATED SYSTEM PARAMETERS
CALL CENTER MISCELLANEOUS
          Callr-info Display Timer (sec): 10
                        Clear Callr-info: next-call
       Allow Ringer-off with Auto-Answer? n
   Reporting for PC Non-Predictive Calls? n
           Agent/Caller Disconnect Tones? n
          Interruptible Aux Notification Timer (sec): 3
             Zip Tone Burst for Callmaster Endpoints: double
 ASAT
                   Copy ASAI UUI During Conference/Transfer? y
              Call Classification After Answer Supervision? y
                                         Send UCID to ASAI? y
                For ASAI Send DTMF Tone to Call Originator? y
        Send Connect Event to ASAI For Announcement Answer? n
 Prefer H.323 Over SIP For Dual-Reg Station 3PCC Make Call? n
```

#### 5.5. Administer Class of Restriction

Enter the "change cor n" command, where "n" is the class of restriction (COR) number used for integration with Encore. Set the **Can Be Service Observed** and **Can Be A Service Observer** fields to "y", as shown below. For the compliance testing, this COR was assigned to the agent stations and virtual IP softphones.

If desired, separate COR can be used for each parameter enablement. The COR with **Can Be Service Observed** enabled needs to be assigned to the agent stations, and the COR with **Can Be A Service Observer** enabled needs to be assigned to the virtual IP softphones.

```
1 of
                                                                                       23
change cor 2
                                                                         Page
                                  CLASS OF RESTRICTION
                 COR Number: 2
           COR Description:
                         FRL: 0
                                                                    APLT? y
  Can Be Service Observed? y
                                      Calling Party Restriction: none
Called Party Restriction: none
Can Be A Service Observer? y
        Time of Day Chart: 1Forced Entry of Account Codes? nPriority Queuing? nDirect Agent Calling? n
     Restricted Call List?
                                         Facility Access Trunk Test? n
                                                   Can Change Coverage? n
```

### 5.6. Administer Agent Stations

Use the "change station n" command, where "n" is the first agent station extension from **Section 3**. For **COR**, enter the COR number from **Section 5.5**.

Repeat this section to administer all non-SIP agent stations from **Section 3**. In the compliance testing, one agent station was administered.

| change station 65001 |               |                    | Page | 1 of   | 5 |
|----------------------|---------------|--------------------|------|--------|---|
|                      |               | STATION            |      |        |   |
| Extension:           | 65001         | Lock Messages? n   |      | BCC:   | 0 |
| Type:                | 9611          | Security Code: *   |      | TN:    | 1 |
| Port:                | S00102        | Coverage Path 1: 1 |      | COR:   | 2 |
| Name:                | CM7 Station 1 | Coverage Path 2:   |      | COS:   | 1 |
|                      |               | Hunt-to Station:   |      | Tests? | У |

# 5.7. Administer Virtual IP Softphones

Add a virtual IP softphone using the "add station n" command, where "n" is an available extension number. Enter the following values for the specified fields, and retain the default values for the remaining fields.

- **Extension:** The available extension number.
- **Type:** Any IP telephone type, such as "4610".
- Name: A descriptive name.

"y"

- Security Code: A desired code.
- **COR:** The COR number from **Section 5.5**.
- IP SoftPhone:

```
add station 65991
                                                                  Page
                                                                        1 of
                                                                                5
                                      STATION
Extension: 65991
                                          Lock Messages? n
                                                                         BCC: 0
     Type: 4610
                                         Security Code: 123456
                                                                          TN: 1
                                       Coverage Path 1:
     Port: IP
                                                                        COR: 2
     Name: Encore Virtual #1
                                      Coverage Path 2:
                                                                        COS: 1
                                      Hunt-to Station:
                                                                       Tests: v
STATION OPTIONS
              Location:Time of Day Lock Table:Loss Group:19Personalized Ringing Pattern:1
       Speakerphone: 2-way
Display Language: english
able GK Node Name:
                                                 Message Lamp Ext: 65771
                                             Mute Button Enabled? y
                                                Expansion Module? n
 Survivable GK Node Name:
          Survivable COR: internal
                                                 Media Complex Ext:
   Survivable Trunk Dest? y
                                                      IP SoftPhone? y
                                                IP Video Softphone? n
                              Short/Prefixed Registration Allowed: default
```

Solution & Interoperability Test Lab Application Notes ©2017 Avaya Inc. All Rights Reserved. 11 of 39 Encore-AES71-SO

| add station 65991   |                | Page       | <b>4</b> of | 5 |  |
|---------------------|----------------|------------|-------------|---|--|
|                     | STATION        |            |             |   |  |
| SITE DATA           |                |            |             |   |  |
| Room:               |                | Headset? n |             |   |  |
| Jack:               | Speaker? n     |            |             |   |  |
| Cable:              | Mounting: d    |            |             |   |  |
| Floor:              | Cord Length: 0 |            |             |   |  |
| Building:           |                | Set Color: |             |   |  |
| ABBREVIATED DIALING |                |            |             |   |  |
| List1:              | List2:         | List3:     |             |   |  |
| BUTTON ASSIGNMENTS  |                |            |             |   |  |
| 1: call-appr        | 7:             |            |             |   |  |
| 2: call-appr        | 8:             |            |             |   |  |
| 3: call-appr        | 9:             |            |             |   |  |
| 4: serv-obsrv       | 10:            |            |             |   |  |
| 5:                  | 11:            |            |             |   |  |

Navigate to Page 4, and add a "serv-obsrv" button as shown below.

Repeat this section to administer the desired number of virtual IP softphones. In the compliance testing, four virtual IP softphones were administered as shown below.

| list statior | n 65991 co     | ount 4            |      |          |                  |
|--------------|----------------|-------------------|------|----------|------------------|
|              |                | STATIC            | ONS  |          |                  |
| Ext/         | Port/          | Name/             |      | Room/    | Cv1/ COR/ Cable/ |
| Hunt-to      | Туре           | Surv GK NN        | Move | Data Ext | Cv2 COS TN Jack  |
| 65991        | S00007<br>4610 | Encore Virtual #1 | no   |          | 2<br>1 1         |
| 65992        | S00011<br>4610 | Encore Virtual #2 | no   |          | 2<br>1 1         |
| 65993        | S00014<br>4610 | Encore Virtual #3 | no   |          | 2<br>1 1         |
| 65994        | S00017<br>4610 | Encore Virtual #4 | no   |          | 2<br>1 1         |

# 6. Configure Avaya Aura® Application Enablement Services

This section provides the procedures for configuring Application Enablement Services. The procedures include the following areas:

- Launch OAM interface
- Verify license
- Administer TSAPI link
- Administer H.323 gatekeeper
- Administer Encore user
- Administer security database
- Administer ports
- Restart services
- Obtain Tlink name

### 6.1. Launch OAM Interface

Access the OAM web-based interface by using the URL "https://ip-address" in an Internet browser window, where "ip-address" is the IP address of the Application Enablement Services server.

The **Please login here** screen is displayed. Log in using the appropriate credentials.

| AVAYA | Application Enablement Services<br>Management Console     |  |  |
|-------|-----------------------------------------------------------|--|--|
|       | Please login here:<br>Username<br>Password<br>Login Reset |  |  |
|       | Copyright © 2009-2016 Avaya Inc. All Rights Reserved.     |  |  |

The Welcome to OAM screen is displayed next.

|                                    | cation Enablement Services<br>Management Console                                                                                                    | Welcome: User<br>Last login: Tue Nov 7 10:20:34 2017 from 192.168.200.20<br>Number of prior failed login attempts: 0<br>HostName/IP: aes7/10.64.101.239<br>Server Offer Type: VIRTUAL_APPLIANCE_ON_VMWARE<br>SW Version: 7.1.1.0.0.5-0<br>Server Date and Time: Tue Nov 07 10:33:03 EST 2017<br>HA Status: Not Configured |
|------------------------------------|----------------------------------------------------------------------------------------------------|----------------------------------------------------------------------------------------------------|
| Home                               |                                                                                                    | Home   Help   Logou                                                                                                    |
| AE Services                        |                                                                                                    |                                                                                                    |
| Communication Manager<br>Interface | Welcome to OAM                                                                                                    |                                                                                                    |
| High Availability                  | The AE Services Operations, Administration, and M                                                                                                    | anagement (OAM) Web provides you with tools                                                                                                    |
| ▶ Licensing                        | for managing the AE Server. OAM spans the follow                                                                                                    |                                                                                                    |
| Maintenance                        | <ul> <li>AE Services - Use AE Services to manage a<br/>the AE Server.</li> </ul>                                                                                                    | ll AE Services that you are licensed to use on                                                                                                    |
| Networking                         | <ul> <li>Communication Manager Interface - Use Co<br/>switch connection and dialplan.</li> </ul>                                                                                                    | mmunication Manager Interface to manage                                                                                                    |
| Security                           | <ul> <li>High Availability - Use High Availability to m</li> </ul>                                                                                                    |                                                                                                    |
| ▶ Status                           | <ul> <li>Licensing - Use Licensing to manage the lice</li> <li>Maintenance - Use Maintenance to manage</li> </ul>                                                                                   | the routine maintenance tasks.                                                                                                    |
| ▶ User Management                  |                                                                                                    | er accounts, certificate, host authentication and                                                                                                    |
| Vtilities                          | <ul> <li>Status - Use Status to obtain server status i</li> </ul>                                                                                                    |                                                                                                    |
| > Help                             | <ul> <li>User Management - Use User Management i<br/>user-related resources.</li> <li>Utilities - Use Utilities to carry out basic con<br/>Help - Use Help to obtain a few tips for usin</li> </ul> | nectivity tests.                                                                                                    |
|                                    | Depending on your business requirements, these a administrator for all domains, or a separate admin                                                                                                 | dministrative domains can be served by one                                                                                                    |

### 6.2. Verify License

Select Licensing  $\rightarrow$  WebLM Server Access in the left pane, to display the applicable WebLM server log in screen (not shown). Log in using the appropriate credentials, and navigate to display installed licenses (not shown).

|                                                                                                    | cation Enablement Services<br>Management Console   | Welcome: User<br>Last login: Tue Nov 7 10:20:34 2017 from 192.168.200.2<br>Number of prior failed login attempts: 0<br>HostName/IP: aes7/10.64.101.239<br>Server Offer Type: VIRTUAL_APPLIANCE_ON_VMWARE<br>SW Version: 7.1.1.0.0.5-0<br>Server Date and Time: Tue Nov 07 10:33:03 EST 2017<br>HA Status: Not Configured |  |  |  |
|----------------------------------------------------------------------------------------------------|----------------------------------------------------|----------------------------------------------------------------------------------------------------|--|--|--|
| Licensing                                                                                                  |                                                    | Home   Help   Logout                                                                                                    |  |  |  |
| <ul> <li>AE Services</li> <li>Communication Manager</li> <li>Interface</li> </ul>                          | Licensing                                          |                                                                                                    |  |  |  |
| High Availability                                                                                          | If you are setting up and maintaining the WebLM,   | you need to use the following:                                                                                                    |  |  |  |
| ▼ Licensing                                                                                                | WebLM Server Address                               | ,                                                                                                    |  |  |  |
| WebLM Server Address                                                                                       | If you are importing, setting up and maintaining t | he license, you need to use the following:                                                                                                    |  |  |  |
| WebLM Server Access                                                                                        | WebLM Server Access                                |                                                                                                    |  |  |  |
| Reserved Licenses If you want to administer TSAPI Reserved Licenses or DMCC Reserved Licenses, you need to |                                                    |                                                                                                    |  |  |  |
| Maintenance                                                                                                | use the following:                                 |                                                                                                    |  |  |  |
| ▶ Networking                                                                                               | Reserved Licenses                                  |                                                                                                    |  |  |  |

Solution & Interoperability Test Lab Application Notes ©2017 Avaya Inc. All Rights Reserved. Select Licensed products  $\rightarrow$  APPL\_ENAB  $\rightarrow$  Application\_Enablement in the left pane, to display the Application Enablement (CTI) screen in the right pane.

Verify that there are sufficient licenses for **TSAPI Simultaneous Users** and **Device Media and Call Control**, as shown below. Note that the TSAPI license is used for device monitoring, and the DMCC license is used for the virtual IP softphones.

| ra <sup>®</sup> System Manager 7. I 🛛 🙆 Backup and 🐣 |                                                                    |                   |                    |
|------------------------------------------------------|--------------------------------------------------------------------|-------------------|--------------------|
| ome Licenses ×                                       |                                                                    | 0                 |                    |
|                                                      |                                                                    |                   |                    |
| WebLM Home                                           | Application Enablement (CTI) - R                                   | telease: 7 - SII  | D: 10503000        |
| Install license                                      | You are here: Licensed Products > Application                      | Enablement > Viev | v License Capacity |
| Licensed products                                    |                                                                    | -                 |                    |
| APPL_ENAB                                            | License installed on: September 13, 2                              | 2017 1:10:08 PM   | 4 +00:00           |
| <ul> <li>Application_Enablement</li> </ul>           |                                                                    |                   |                    |
| View license capacity                                | License File Host IDs: V7-2E-92-                                   | 63-88-4C-01       |                    |
| View peak usage                                      |                                                                    |                   |                    |
| CIE                                                  | Licensed Features                                                  |                   |                    |
| ♦ CIE                                                |                                                                    |                   |                    |
| СММ                                                  | 10 Items 🍣 Show All 🔻                                              |                   |                    |
| ▶Communication_Manager_Messaging                     | Feature (License Keyword)                                          | Expiration date   | Licensed capacity  |
| Configure Centralized Licensing                      | Unified CC API Desktop Edition<br>VALUE_AES_AEC_UNIFIED_CC_DESKTOP | permanent         | 1000               |
| COMMUNICATION_MANAGER                                | CVLAN ASAI                                                         | permanent         | 16                 |
| Call_Center                                          | VALUE_AES_CVLAN_ASAI                                               | permanent         | 10                 |
| Communication_Manager                                | Device Media and Call Control<br>VALUE_AES_DMCC_DMC                | permanent         | 1000               |
| Configure Centralized Licensing                      | AES ADVANCED SMALL SWITCH                                          | permanent         | 3                  |
| MESSAGING                                            | VALUE_AES_AEC_SMALL_ADVANCED                                       | permanent         | 3                  |
| ▶Messaging                                           | DLG<br>VALUE_AES_DLG                                               | permanent         | 16                 |
| MSR                                                  | TSAPI Simultaneous Users                                           | permanent         | 1000               |
| ▶ Media_Server                                       | VALUE_AES_TSAPI_USERS                                              | *                 | (ALIGR             |
| SYSTEM MANAGER                                       | AES ADVANCED LARGE SWITCH<br>VALUE_AES_AEC_LARGE_ADVANCED          | permanent         | 3                  |

### 6.3. Administer TSAPI Link

Select AE Services  $\rightarrow$  TSAPI  $\rightarrow$  TSAPI Links from the left pane of the Management Console, to administer a TSAPI link. The TSAPI Links screen is displayed, as shown below. Click Add Link.

| avaya                                                    |             | cation Enablement Services<br>Management Console |        |            | Welcome: User<br>Last login: Tue Nov 7 10:20:34 2017 from 192.168.200.2<br>Number of prior failed login attempts: 0<br>HostName/IP: aes7/10.64.101.239<br>Server Offer Type: VIRTUAL_APPLIANCE_ON_VMWARE<br>SW Version: 7.1.1.0.0.5-0<br>Server Date and Time: Tue Nov 07 10:33:03 EST 2017<br>HA Status: Not Configured |                   |  |
|----------------------------------------------------------|-------------|--------------------------------------------------|--------|------------|----------------------------------------------------------------------------------------------------|-------------------|--|
| AE Services   TSAPI   1                                  | ISAPI Links |                                                  |        |            | Home                                                                                                    | :   Help   Logoui |  |
| ▼ AE Services                                            |             |                                                  |        |            |                                                                                                    |                   |  |
| ▶ CVLAN                                                  | TSAPI Lin   | ks                                               |        |            |                                                                                                    |                   |  |
| > DLG                                                    | Link        | Switch Connection                                | Switch | CTI Link # | ASAI Link Version                                                                                                    | Security          |  |
| DMCC                                                     | Add Link    |                                                  |        |            |                                                                                                    |                   |  |
| ▶ SMS                                                    |             |                                                  |        |            |                                                                                                    |                   |  |
| TSAPI                                                    |             |                                                  |        |            |                                                                                                    |                   |  |
| <ul> <li>TSAPI Links</li> <li>TSAPI Propertie</li> </ul> | s           |                                                  |        |            |                                                                                                    |                   |  |

The Add TSAPI Links screen is displayed next.

The **Link** field is only local to the Application Enablement Services server, and may be set to any available number. For **Switch Connection**, select the relevant switch connection from the drop-down list. In this case, the existing switch connection "cm7" is selected. For **Switch CTI Link Number**, select the CTI link number from **Section 5.2**. Retain the default values in the remaining fields.

| avaya                                                                                | Application Enablement Services<br>Management Console                 | Welcome: User<br>Last login: Tue Nov 7 10:20:34 2017 from 192.168.200.20<br>Number of prior failed login attempts: 0<br>HostName/IP: aes7/10.64.101.239<br>Server Offer Type: VIRTUAL_APPLIANCE_ON_VMWARE<br>SW Version: 7.1.1.0.0.5-0<br>Server Date and Time: Tue Nov 07 10:33:03 EST 2017<br>HA Status: Not Configured |
|--------------------------------------------------------------------------------------|-----------------------------------------------------------------------|----------------------------------------------------------------------------------------------------|
| AE Services   TSAPI   1                                                              | ISAPI Links                                                           | Home   Help   Logout                                                                                                    |
| AE Services CVLAN DLG DMCC SMS                                                       | Add TSAPI Links Link 1 Switch Connection Cm7 Switch CTI Link Number 1 |                                                                                                    |
| TSAPI     TSAPI Links     TSAPI Propertie     TWS     Communication Mi     Interface | Apply Changes Cancel Changes                                          |                                                                                                    |

Solution & Interoperability Test Lab Application Notes ©2017 Avaya Inc. All Rights Reserved. 16 of 39 Encore-AES71-SO

#### 6.4. Administer H.323 Gatekeeper

Select Communication Manager Interface  $\rightarrow$  Switch Connections from the left pane. The Switch Connections screen shows a listing of the existing switch connections.

Locate the connection name associated with the relevant Communication Manager, in this case "cm7", and select the corresponding radio button. Click **Edit H.323 Gatekeeper**.

| AVAYA                                                                  | Applicat        | cation Enablement Services<br>Management Console |         |            |            | Welcome: User<br>Last login: Tue Nov 7 10:20:34 2017 from 192.168.200.20<br>Number of prior failed login attempts: 0<br>HostName/IP: aes7/10.64.101.239<br>Server Offer Type: VIRTUAL_APPLIANCE_ON_VMWARE<br>SW Version: 7.1.1.0.0.5-0<br>Server Date and Time: Tue Nov 07 10:33:03 EST 2017<br>HA Status: Not Configured |                   |                         |  |
|------------------------------------------------------------------------|-----------------|--------------------------------------------------|---------|------------|------------|----------------------------------------------------------------------------------------------------|-------------------|-------------------------|--|
| Communication Manage                                                   | r Interface   S | witch Connections                                | 5       |            |            |                                                                                                    |                   | Home   Help   Logout    |  |
| → AE Services                                                          | nager           | Switch Connectio                                 | ons     |            |            |                                                                                                    |                   |                         |  |
| Switch Connection                                                      | ons             |                                                  |         | Add Cor    | nection    |                                                                                                    |                   |                         |  |
| Dial Plan                                                              |                 | Connection Na                                    | ime     | Processor  | Ethernet   | Msg Perio                                                                                                    | od Number of      | Active Connections      |  |
| High Availability                                                      |                 | • cm7                                            |         | Yes        |            | 30                                                                                                    | 1                 |                         |  |
| <ul> <li>Licensing</li> <li>Maintenance</li> <li>Networking</li> </ul> |                 | Edit Connection                                  | Edit Pl | E/CLAN IPs | Edit H.323 | Gatekeeper                                                                                                    | Delete Connection | Survivability Hierarchy |  |

The **Edit H.323 Gatekeeper** screen is displayed next. Enter the IP address of a C-LAN circuit pack or the Processor C-LAN on Communication Manager to use as the H.323 gatekeeper, in this case "10.64.101.236" as shown below. Click **Add Name or IP**.

|                                                                | ation Enablement<br>Management Console | Services       | Welcome: User<br>Last login: Tue Nov 7 10:20:34 2017 from 192.168.200.20<br>Number of prior failed login attempts: 0<br>HostName/IP: aes7/10.64.101.239<br>Server Offer Type: VIRTUAL_APPLIANCE_ON_VMWARE<br>SW Version: 7.1.1.0.0.5-0<br>Server Date and Time: Tue Nov 07 10:33:03 EST 2017<br>HA Status: Not Configured |
|----------------------------------------------------------------|----------------------------------------|----------------|----------------------------------------------------------------------------------------------------|
| Communication Manager Interface                                | e   Switch Connections                 |                | Home   Help   Logout                                                                                                    |
| <ul> <li>AE Services</li> <li>Communication Manager</li> </ul> | Edit H.323 Gatekeeper - cm             | 7              |                                                                                                    |
| Interface<br>Switch Connections                                | 10.64.101.236                          | Add Name or IP |                                                                                                    |
| Dial Plan                                                      | Name or IP Address Delete IP Back      |                |                                                                                                    |
| High Availability                                              | Delete IP Back                         |                |                                                                                                    |
| ▶ Licensing                                                    |                                        |                |                                                                                                    |
| Maintenance                                                    |                                        |                |                                                                                                    |
| Networking                                                     |                                        |                |                                                                                                    |

# 6.5. Administer Encore User

Select User Management  $\rightarrow$  User Admin  $\rightarrow$  Add User from the left pane, to display the Add User screen in the right pane.

Enter desired values for User Id, Common Name, Surname, User Password, and Confirm Password. For CT User, select "Yes" from the drop-down list. Retain the default value in the remaining fields.

|                                          | ation Enablen<br>Management C | nent Services<br>onsole | Welcome: User<br>Last login: Tue Nov 7 10:20:34 2017 from 192.168.200.20<br>Number of prior failed login attempts: 0<br>HostName/IP: aes7/10.64.101.239<br>Server Offer Type: VIRTUAL_APPLIANCE_ON_VMWARE<br>SW Version: 7.1.1.0.0.5-0<br>Server Date and Time: Tue Nov 07 10:33:03 EST 2017<br>HA Status: Not Configured |
|------------------------------------------|-------------------------------|-------------------------|----------------------------------------------------------------------------------------------------|
| User Management   User Admin             | Add User                      |                         | Home   Help   Logou                                                                                                    |
| > AE Services                            |                               |                         |                                                                                                    |
| Communication Manager                    | Add User                      |                         |                                                                                                    |
| High Availability                        | Fields marked with * car      | n not be empty.         |                                                                                                    |
| Licensing                                | * User Id                     | encore                  |                                                                                                    |
| Maintenance                              | * Common Name                 | encore                  |                                                                                                    |
| ▶ Networking                             | * Surname<br>* User Password  | encore                  |                                                                                                    |
| ► Security                               | * Confirm Password            |                         |                                                                                                    |
| Status                                   | Admin Note                    |                         |                                                                                                    |
| ▼ User Management                        | Avava Role                    | None                    |                                                                                                    |
| Service Admin                            | Business Category             |                         |                                                                                                    |
| v User Admin                             | Car License                   |                         |                                                                                                    |
| Add User                                 | CM Home                       |                         | =                                                                                                    |
| <ul> <li>Change User Password</li> </ul> | Css Home                      |                         |                                                                                                    |
| <ul> <li>List All Users</li> </ul>       | CT User                       | Yes V                   |                                                                                                    |
| <ul> <li>Modify Default Users</li> </ul> | Department Number             |                         |                                                                                                    |
| <ul> <li>Search Users</li> </ul>         | Display Name                  |                         |                                                                                                    |
| Vtilities                                | Employee Number               |                         |                                                                                                    |
| ▶ Help                                   | Employee Type                 |                         |                                                                                                    |
|                                          | Enterprise Handle             |                         |                                                                                                    |
|                                          | Given Name                    |                         |                                                                                                    |

### 6.6. Administer Security Database

Select Security  $\rightarrow$  Security Database  $\rightarrow$  Control from the left pane, to display the SDB Control for DMCC, TSAPI, JTAPI and Telephony Web Services screen in the right pane. Uncheck both fields below.

In the event that the security database is used by the customer with parameters already enabled, then follow reference [2] to configure access privileges for the Encore user from **Section 6.5**.

|                                       | cation Enablement Services<br>Management Console | Welcome: User<br>Last login: Tue Nov 7 10:20:34 2017 from 192.168.200.20<br>Number of prior failed login attempts: 0<br>HostName/IP: aes7/10.64.101.239<br>Server Offer Type: VIRTUAL_APPLIANCE_ON_VMWARE<br>SW Version: 7.1.1.0.0.5-0<br>Server Date and Time: Tue Nov 07 10:33:03 EST 2017<br>HA Status: Not Configured |
|---------------------------------------|--------------------------------------------------|----------------------------------------------------------------------------------------------------|
| Security   Security Database   Cor    | itrol                                            | Home   Help   Logout                                                                                                    |
| ▶ AE Services                         |                                                  |                                                                                                    |
| Communication Manager<br>Interface    | SDB Control for DMCC, TSAPI, JTAPI and Tele      | ephony Web Services                                                                                                    |
| High Availability                     | Enable SDB for DMCC Service                      |                                                                                                    |
| ▶ Licensing                           | 📄 Enable SDB for TSAPI Service, JTAPI and Tel    | lephony Web Services                                                                                                    |
| Maintenance                           | Apply Changes                                    |                                                                                                    |
| Networking                            |                                                  |                                                                                                    |
| ▼ Security                            |                                                  |                                                                                                    |
| Account Management                    |                                                  |                                                                                                    |
| Audit                                 |                                                  |                                                                                                    |
| F Certificate Management              |                                                  |                                                                                                    |
| Enterprise Directory                  |                                                  |                                                                                                    |
| ▶ Host AA                             |                                                  |                                                                                                    |
| ▶ PAM                                 |                                                  |                                                                                                    |
| <ul> <li>Security Database</li> </ul> |                                                  |                                                                                                    |
| Control                               |                                                  |                                                                                                    |

### 6.7. Administer Ports

Select **Networking**  $\rightarrow$  **Ports** from the left pane, to display the **Ports** screen in the right pane.

In the **DMCC Server Ports** section, select the radio button for **Unencrypted Port** under the **Enabled** column, as shown below. Retain the default values in the remaining fields.

|                                    | cation Enabl<br>Managemen | ement Services<br>t Console       | Number of prior fa<br>HostName/IP: aes<br>Server Offer Type<br>SW Version: 7.1.1<br>Server Date and T | Welcome: User<br>Last login: Tue Nov 7 10:20:34 2017 from 192.168.200.20<br>Number of prior failed login attempts: 0<br>HostName/IP: aes7/10.64.101.239<br>Server Offer Type: VIRTUAL_APPLIANCE_ON_VMWARE<br>SW Version: 7.1.1.0.0.5-0<br>Server Date and Time: Tue Nov 07 10:33:03 EST 2017<br>HA Status: Not Configured |  |  |
|------------------------------------|---------------------------|-----------------------------------|----------------------------------------------------------------------------------------------------|----------------------------------------------------------------------------------------------------|--|--|
| Networking  Ports                  |                           |                                   |                                                                                                    | Home   Help   Logou                                                                                                    |  |  |
| ) AE Services                      |                           |                                   |                                                                                                    |                                                                                                    |  |  |
| Communication Manager<br>Interface | Ports                     |                                   |                                                                                                    |                                                                                                    |  |  |
| High Availability                  | CVLAN Ports               |                                   |                                                                                                    | Enabled Disabled                                                                                                    |  |  |
| ▶ Licensing                        |                           | Unencrypted TCP Port              | 9999                                                                                                  | ۲                                                                                                    |  |  |
| Maintenance                        |                           | Encrypted TCP Port                | 9998                                                                                                  | • •                                                                                                    |  |  |
| ✓ Networking                       | DLG Port                  | TCP Port                          | 5678                                                                                                  |                                                                                                    |  |  |
| AE Service IP (Local IP)           |                           |                                   |                                                                                                    | water surpression deal of                                                                                                    |  |  |
| Network Configure                  | TSAPI Ports               |                                   |                                                                                                    | Enabled Disabled                                                                                                    |  |  |
| Ports                              |                           | TSAPI Service Port                | 450                                                                                                   | ۲                                                                                                    |  |  |
| TCP/TLS Settings                   |                           | Local TLINK Ports<br>TCP Port Min | 1024                                                                                                  |                                                                                                    |  |  |
| > Security                         |                           | TCP Port Max                      | 1039                                                                                                  |                                                                                                    |  |  |
|                                    |                           | Unencrypted TLINK Ports           |                                                                                                    |                                                                                                    |  |  |
| ▶ Status                           |                           | TCP Port Min                      | 1050                                                                                                  |                                                                                                    |  |  |
| > User Management                  |                           | TCP Port Max                      | 1065                                                                                                  |                                                                                                    |  |  |
| ▶ Utilities                        |                           | Encrypted TLINK Ports             |                                                                                                    |                                                                                                    |  |  |
| ▶ Help                             |                           | TCP Port Min                      | 1066                                                                                                  |                                                                                                    |  |  |
|                                    |                           | TCP Port Max                      | 1081                                                                                                  |                                                                                                    |  |  |
|                                    | DMCC Server Po            | rts                               |                                                                                                    | Enabled Disabled                                                                                                    |  |  |
|                                    |                           | Unencrypted Port                  | 4721                                                                                                  | • •                                                                                                    |  |  |
|                                    |                           | Encrypted Port                    | 4722                                                                                                  | • •                                                                                                    |  |  |
|                                    |                           | TR/87 Port                        | 4723                                                                                                  | 0 0                                                                                                    |  |  |

# 6.8. Restart Services

Select Maintenance  $\rightarrow$  Service Controller from the left pane, to display the Service Controller screen in the right pane. Check DMCC Service and TSAPI Service, and click Restart Service.

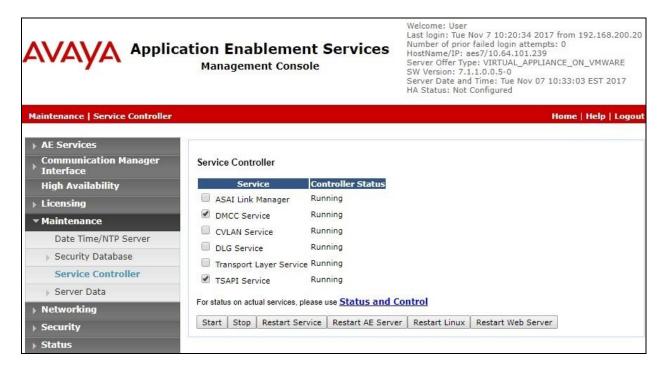

## 6.9. Obtain Tlink Name

Select Security  $\rightarrow$  Security Database  $\rightarrow$  Tlinks from the left pane. The Tlinks screen shows a listing of the Tlink names. A new Tlink name is automatically generated for the TSAPI service. Locate the Tlink name associated with the relevant switch connection, which would use the name of the switch connection as part of the Tlink name. Make a note of the associated Tlink name, to be used later for configuring Encore.

In this case, the associated Tlink name is "AVAYA#CM7#CSTA#AES7". Note the use of the switch connection "CM7" from **Section 6.3** as part of the Tlink name.

|                                                                                                    | ation Enablement Services<br>Management Console             | Welcome: User<br>Last login: Tue Nov 7 10:20:34 2017 from 192.168.200.20<br>Number of prior failed login attempts: 0<br>HostName/IP: aes7/10.64.101.239<br>Server Offer Type: VIRTUAL_APPLIANCE_ON_VMWARE<br>SW Version: 7.1.1.0.0.5-0<br>Server Date and Time: Tue Nov 07 10:33:03 EST 2017<br>HA Status: Not Configured |
|----------------------------------------------------------------------------------------------------|-------------------------------------------------------------|----------------------------------------------------------------------------------------------------|
| Security   Security Database   Tlin                                                                                                    | ks                                                          | Home   Help   Logout                                                                                                    |
| <ul> <li>AE Services</li> <li>Communication Manager</li> <li>Interface</li> <li>High Availability</li> <li>Licensing</li> <li>Maintenance</li> </ul> | Tlinks<br>Tlink Name<br>AVAYA#CM7#CSTA#AES7<br>Delete Tlink |                                                                                                    |
| Networking                                                                                                    |                                                             |                                                                                                    |
| ▼ Security                                                                                                    |                                                             |                                                                                                    |
| Account Management                                                                                                    |                                                             |                                                                                                    |
| ▶ Audit                                                                                                    |                                                             |                                                                                                    |
| Certificate Management                                                                                                    |                                                             |                                                                                                    |
| Enterprise Directory                                                                                                    |                                                             |                                                                                                    |
| Host AA                                                                                                    |                                                             |                                                                                                    |
| ▶ PAM                                                                                                    |                                                             |                                                                                                    |
| <ul> <li>Security Database</li> </ul>                                                                                                    |                                                             |                                                                                                    |
| <ul> <li>Control</li> <li>⊕ CTI Users</li> <li>Devices</li> <li>Device Groups</li> <li>Tlinks</li> </ul>                                             |                                                             |                                                                                                    |

# 7. Configure Avaya Aura® Session Manager

This section provides the procedures for configuring Session Manager. The procedures include the following areas:

- Launch System Manager
- Administer users

### 7.1. Launch System Manager

Access the System Manager web interface by using the URL "https://ip-address" in an Internet browser window, where "ip-address" is the IP address of System Manager. Log in using the appropriate credentials.

| Recommended access to System Manager is via FQDN.                                                            | ~ |               |                 |
|----------------------------------------------------------------------------------------------------|---|---------------|-----------------|
| Go to central login for Single Sign-On                                                                       |   | User ID:      |                 |
| If IP address access is your only option, then note that authentication will fail<br>in the following cases: |   | Password:     |                 |
| <ul> <li>First time login with "admin" account</li> <li>Expired/Reset passwords</li> </ul>                   |   | Log On Cancel |                 |
| Use the "Change Password" hyperlink on this page to change the password manually, and then login.            |   |               | Change Password |

# 7.2. Administer Users

In the subsequent screen (not shown), select Users  $\rightarrow$  User Management. Select User Management  $\rightarrow$  Manage Users from the left pane to display the User Management screen below. Select the entry associated with the first SIP agent station from Section 3, in this case "66002", and click Edit.

| AVAVA<br>Aura <sup>®</sup> System Manager 7.1 | ackup and 🥂                                   | Last Logged on Go              |
|-----------------------------------------------|-----------------------------------------------|--------------------------------|
| 🔻 User Management 🛛 📢                         | Home / Users / User Management / Manage Users |                                |
| Manage Users Public Contacts                  | Search                                        | He                             |
| Shared Addresses System Presence ACLs         | User Management                               |                                |
| Communication<br>Profile Password<br>Policy   | Users                                         | More Actions   Advanced Search |
|                                               | 3 Items 😌 Show All 🔻                          | Filter: Enab                   |
|                                               | Last Name First Name Display Name Login Name  | e SIP<br>Handle Last Login     |
|                                               | 🗹 Avaya SIP 2 Avaya, SIP 2 66002@dr220        | 20.com 66002                   |

Solution & Interoperability Test Lab Application Notes ©2017 Avaya Inc. All Rights Reserved. The User Profile Edit screen is displayed. Select the Communication Profile tab to display the screen below.

| AVAVA                                 |         |                               |                          | Last Logged on at |
|---------------------------------------|---------|-------------------------------|--------------------------|-------------------|
| Aura <sup>®</sup> System Manager 7. I |         |                               |                          | Go                |
| Home User Management *                |         |                               | 0                        |                   |
| User Management Home / Users / User   | r Mana  | gement / Manage Users         |                          |                   |
| Manage Users                          |         |                               |                          | Help              |
| Public Contacts User Profil           | e Ec    | dit: 66002@dr220.0            | com                      | Commit & Continu  |
| Shared Addresses                      |         |                               |                          |                   |
| System Presence Identity * C          | Comm    | unication Profile Membe       | ership Contacts          |                   |
| Communication                         | ation   | Profile 💿                     |                          |                   |
| Profile Password Comm                 | unicati | ion Profile Password: ••••••• | Edit                     |                   |
| Policy                                | Delete  | Done Scancel                  |                          |                   |
| Name                                  |         |                               |                          |                   |
| Primary                               | (       |                               |                          |                   |
| Select : None                         |         |                               |                          |                   |
|                                       |         | * Name: Primary               | ,                        |                   |
|                                       |         | Default : 🗹                   |                          |                   |
|                                       | Co      | mmunication Address           | •                        |                   |
|                                       | <u></u> | New /Edit Oclete              | *                        |                   |
|                                       |         | Туре                          | Handle                   | Domain            |
|                                       |         | Avaya SIP                     | 66002                    | dr220.com         |
|                                       | Sele    | ct : All, None                |                          |                   |
|                                       |         |                               |                          |                   |
|                                       |         |                               |                          |                   |
|                                       |         | Session Manager Profile       | e 🖲                      |                   |
|                                       |         | CM Endpoint Profile 💌         |                          |                   |
|                                       |         | * Syster                      | n DR220-CM7-ES           | •                 |
|                                       |         | * Profile Typ                 | e Endpoint               |                   |
|                                       |         | Use Existing Endpoint         | s 🔲                      |                   |
|                                       |         | * Extensio                    | Display Extension Ranges | dpoint Editor     |
|                                       |         | Templat                       | e Select/Reset           |                   |
|                                       |         | Set Typ                       | e 9621SIPCC              |                   |

Navigate to the CM Endpoint Profile sub-section, and click Endpoint Editor.

The **Edit Endpoint** screen is displayed. Enter the following values for the specified fields, and retain the default values for the remaining fields.

- Class of Restriction (COR): The COR number from Section 5.5.
- Type of 3PCC Enabled: "Avaya"

Repeat this section for all SIP agent users.

| Αναγα             |                                            |                             |                                                                   | Last Logged on at November |
|-------------------|--------------------------------------------|-----------------------------|-------------------------------------------------------------------|----------------------------|
|                   | Backup and R*<br>ntory * User Manag        | ement ×                     | 0                                                                 | Go                         |
| 🕆 User Management | Home / Users / User                        | Management / Manage Users   |                                                                   |                            |
| Manage Users      |                                            |                             |                                                                   |                            |
| Public Contacts   | Edit Endpoir                               | nt                          |                                                                   |                            |
| Shared Addresses  |                                            |                             |                                                                   | Done                       |
| System Presence   |                                            |                             |                                                                   |                            |
| ACLs              |                                            |                             |                                                                   | [Save As T                 |
| Communication     |                                            |                             |                                                                   |                            |
| Profile Password  |                                            |                             |                                                                   |                            |
| Policy            | System                                     | DR220-CM7-ES                | Extension                                                         | 66002                      |
|                   | Template                                   | Select                      | Set Type                                                          | 9621SIPCC                  |
|                   | Port                                       | S00004                      | Security Code                                                     |                            |
|                   | Name                                       | Avaya, SIP 2                |                                                                   |                            |
|                   |                                            |                             |                                                                   |                            |
|                   | General Option                             | s (G) * Feature Options (F) | Site Data (S) Abbr                                                | eviated Call Dialing (A)   |
|                   | Enhanced Call I                            | wd (E) Button Assignment (  | B) Profile Settings (P                                            | ) Group Membership (M)     |
|                   | * Class of<br>Restriction (<br>* Emergency |                             | <ul> <li>Class Of Serv<br/>(COS)</li> <li>Message Land</li> </ul> | 1                          |
|                   | * Location Ext                             |                             | * Message Lan<br>Ext.                                             | 66002                      |
|                   | * Tenant Nun                               | iber 1                      |                                                                   |                            |
|                   | * SIP Trunk                                | Qaar                        | Type of 3PCC<br>Enabled                                           | Avaya 🔻                    |
|                   | Coverage P                                 | ath 1 1                     | Coverage Pat                                                      | th 2                       |
|                   | Lock Messa                                 | ge 🔲                        | Localized Dis<br>Name                                             | Avaya, SIP 2               |
|                   | Multibyte<br>Language                      | Not Applicable 🔻            | Enable<br>Reachability f<br>Station Doma<br>Control               |                            |

# 8. Configure dvsAnalytics Encore

This section provides the procedures for configuring Encore. The procedures include the following areas:

- Administer softphones
- Administer CTISetup
- Administer CT Gateway

The configuration of Encore is performed by dvsAnalytics installers and dealers. The procedural steps are presented in these Application Notes for informational purposes.

Prior to configuration, the relevant Avaya TSAPI client is assumed to be installed on the Encore server, and that the TSAPI client has been configured with the IP address of the Application Enablement Services server as part of installation.

### 8.1. Administer Softphones

From the Encore server, navigate to the **D:\EncData\Config\Softphone** directory to edit the **SP\_CMAPI.ini** file shown below.

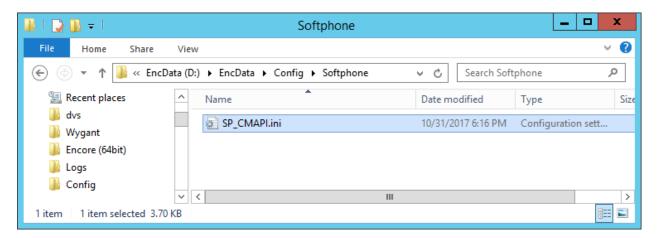

Scroll down to the **DMCC Session Info** sub-section. Under **CMAPISessionInfo**, enter the following values for the specified fields, and retain the default values for the remaining fields.

- AESAddress: IP address of Application Enablement Services server.
- UserName: The Encore user credentials from Section 6.5.
- **Password:** The Encore user credentials from **Section 6.5**.

|      |         |       |       | SP_CMAPI.ini - Notepad                                                     | x        |
|------|---------|-------|-------|----------------------------------------------------------------------------|----------|
| File | Edit Fo | mat   | View  | Help                                                                       |          |
| # =  |         |       |       |                                                                            | ^        |
| #    |         |       |       |                                                                            |          |
| #    | DMCC Se | ssion | n Inf | o                                                                          |          |
| #    |         |       |       |                                                                            |          |
| #    | AESAddr | 255   |       | IP address of AES (Application Enablement service) connector               |          |
| #    | AESPort |       |       | IP port of AES, only unencrypted port 4721 is supported.                   |          |
|      | UserNam | 2     |       | User name to log into AES, in AES 3.0, this is required but not validated, |          |
| #    |         |       |       | For AES 3.1 or later, this is validated.                                   |          |
|      | Passwor | t     |       | password to log into AES, see UserName                                     | ≡        |
| #    |         |       | _     |                                                                            |          |
| [CN  | APISess |       | -     |                                                                            |          |
|      |         |       |       | 4.101.239                                                                  |          |
|      | AESPor  |       |       |                                                                            |          |
|      | UserNa  |       |       |                                                                            |          |
|      | Passwo  | rd=Er | ncore | 123;                                                                       |          |
|      |         |       |       |                                                                            |          |
|      |         |       |       |                                                                            | <b>2</b> |

Scroll down to the **DMCC softphones** sub-section (not shown). Under **SoftPhone1**, enter the following values for the specified fields, and retain the default values for the remaining fields.

- Extension: Extension of the first virtual IP softphone from Section 5.7.
- **Password:** Security code of the first virtual IP softphone from Section 5.7.
- SwitchName: Comment out this parameter.
- SwitchAddr: IP address of the H.323 Gatekeeper from Section 6.4.
- **RTPAddress:** IP address of the Encore server.

Create additional softphone entries as necessary. In the compliance testing, four softphones were configured to correspond to the four virtual IP softphones from **Section 5.7**.

| 1           |                   |                            |                          | SP_CMAPI.ini - Notepad                                                                                                    | _   |      | x    |   |
|-------------|-------------------|----------------------------|--------------------------|----------------------------------------------------------------------------------------------------|-----|------|------|---|
| ile         | Edit              | Format                     | View                     | Help                                                                                                    |     |      |      |   |
| ‡<br>‡<br>‡ | Cod               | ec                         |                          | Codec for RTP packets, default is g711U. other values g729 and g729A (must be administered on switch).<br>Currently only G711U is supported. | are | g711 | A, / |   |
| ŧ           | C. D/             | 4.7                        |                          |                                                                                                    |     |      |      |   |
| 50          | Ext               | one1]<br>ension<br>sword=: | 10.000.000               |                                                                                                    |     |      |      |   |
| ŧ           | Swi<br>Swi<br>RTP | tchNam<br>tchAdd           | e=cm<br>r=10.0<br>s=10.0 | 64.101.236<br>64.101.208                                                                                                    |     |      |      |   |
| So          |                   | one2]                      | (500)                    |                                                                                                    |     |      |      |   |
|             |                   | ension<br>sword=2          |                          |                                                                                                    |     |      |      |   |
| ŧ           |                   | tchName                    |                          |                                                                                                    |     |      |      |   |
| 5           |                   |                            |                          | 4.101.236                                                                                                    |     |      |      |   |
|             |                   |                            |                          | 4.101.208                                                                                                    |     |      |      |   |
|             |                   | ec=g71:                    |                          |                                                                                                    |     |      |      |   |
| So          | ftPh              | one3]                      |                          |                                                                                                    |     |      |      |   |
|             | Ext               | ension                     | =65993                   |                                                                                                    |     |      |      |   |
|             | Pas               | sword=                     | 345678                   |                                                                                                    |     |      |      |   |
| ŧ           | Swi               | tchName                    | e=cm                     |                                                                                                    |     |      |      |   |
|             |                   |                            |                          | 4.101.236                                                                                                    |     |      |      |   |
|             |                   |                            |                          | 4.101.208                                                                                                    |     |      |      |   |
|             | Cod               | ec=g71:                    | 10                       |                                                                                                    |     |      |      |   |
| So          | ftPh              | one4]                      |                          |                                                                                                    |     |      |      |   |
|             | Ext               | ension                     | =65994                   |                                                                                                    |     |      | Ξ    | 1 |
|             | Pas               | sword=4                    | 456789                   |                                                                                                    |     |      |      |   |
| ŧ           | 70000             | tchName                    | TO 170655                |                                                                                                    |     |      |      |   |
|             |                   |                            |                          | 4.101.236                                                                                                    |     |      |      |   |
|             |                   |                            |                          | 4.101.208                                                                                                    |     |      |      |   |
|             | Cod               | ec=g71:                    | 10                       |                                                                                                    |     |      |      |   |
|             |                   |                            |                          |                                                                                                    |     |      |      | V |

# 8.2. Administer CTISetup

Navigate to the D:\EncData\Config\CTGateway directory to edit the CTISetup-AvayaTSAPI.ini file.

| 🗼 l 🖸 🚺 = 1                |            | CTGateway                       | 1                  |                    | - 🗆 X |
|----------------------------|------------|---------------------------------|--------------------|--------------------|-------|
| File Home Share            | e Viev     | V                               |                    |                    | ~ ?   |
| € 💿 ▼ ↑ 퉬 « E              | ncData (D: | :) ▶ EncData ▶ Config ▶ CTGatew | vay ∨ Ċ            | Search CTGateway   | Q     |
| Encore (64bit)             | ^          | Name                            | Date modified      | Туре               | Size  |
| Logs                       |            | CTISetup.ini                    | 10/29/2014 1:45 PM | Configuration sett | 49 KB |
| 🍶 Config                   | =          | CTISetup-AvayaTSAPI.ini         | 11/1/2017 5:34 PM  | Configuration sett | 49 KB |
| Desktop<br>B Encore Server |            | CTISetup-Voip.ini               | 11/1/2017 4:45 PM  | Configuration sett | 81 KB |

Scroll down to the **Encore ECAPI** sub-section. Under **ECAPI1**, make certain all parameters are set to the default values shown below.

| 1    | CTISetup-AvayaTSAPI.ini - Notepad    | <br>x |
|------|--------------------------------------|-------|
| File | Edit Format View Help                |       |
| # =  |                                      | 1     |
| #    |                                      |       |
| _    | ncore ECAPI                          |       |
| ŧ    |                                      |       |
| EC   | API1]                                |       |
|      | ID=RecEngine                         |       |
|      | Address=127.0.0.1                    |       |
|      | Port=1503                            |       |
|      | Trunk-Field=fldTrunk                 |       |
|      | Agent-Field=fldExtension             |       |
|      | ANI-Field=fldANI                     |       |
|      | DNIS-Field=fldDNIS                   |       |
|      | ID-Field=fldID                       |       |
|      | DATA-Field=fldData                   |       |
|      | ACD-Field=fldACD                     |       |
|      | AgentID-Field=fldAgentLoginID        |       |
|      | NoSTART=No                           |       |
|      | NoSTOP=No                            |       |
|      | AgentEncorePortOverridePort-Field=No |       |
| ŧ    | Port-Field=.AGENT                    |       |
| ŧ    | DefaultEncoreUnit=1                  |       |
| ŧ    | TrimPortPrefix=No                    |       |
|      |                                      |       |
|      |                                      | <br>1 |
| <    | III                                  | <br>> |

Scroll to the **ACD paths** sub-section. Under **ACD1**, set **ID** to the first skill group extension from **Section 3**. Create additional ACD entries as necessary when more than one skill group is being monitored. In the compliance testing, two ACD entries were created as shown below.

Scroll to the **Agents** sub-section. Under **Agent1**, set **ID** and **EncorePort** to the first agent station extension from **Section 3**. Create additional agent entries as necessary when more than one agent is being monitored. In the compliance testing, two agent entries were created as shown below.

| CTISetup-AvayaTSAPI.ini - Notepad                      |  | × |
|--------------------------------------------------------|--|---|
| File Edit Format View Help                             |  |   |
| #                                                      |  | ^ |
| #                                                      |  |   |
| # ACD paths<br># This is required by some integrations |  |   |
| <pre># This is required by some integrations #</pre>   |  |   |
| [ACD1]                                                 |  |   |
| ID=61001                                               |  |   |
|                                                        |  |   |
| [ACD2]                                                 |  |   |
| ID=61002                                               |  |   |
| #                                                      |  |   |
| #                                                      |  |   |
| # Agents                                               |  |   |
| #                                                      |  |   |
| [Agent1]<br>ID=65001                                   |  |   |
| EncorePort=65001                                       |  |   |
|                                                        |  |   |
| [Agent2]                                               |  |   |
| ID=66002                                               |  |   |
| EncorePort=66002                                       |  |   |
|                                                        |  | ~ |
| < 111                                                  |  | > |

#### 8.3. Administer CT Gateway

Right click on the **Desktop Manager** icon from the server system tray and select **Configure** (not shown).

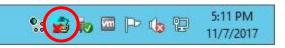

The **Desktop Manager setup** screen is displayed. Check **Enable** to allow automatic launch of listed programs shown below.

| Desktop Manager setup ? ×                                                                                                    |  |  |  |  |  |  |  |  |
|----------------------------------------------------------------------------------------------------|--|--|--|--|--|--|--|--|
| Startup Scheduled tasks                                                                                                    |  |  |  |  |  |  |  |  |
| 🔽 Enable 🔲 Notifications Enabled                                                                                                    |  |  |  |  |  |  |  |  |
| The list below shows programs that will be launched. Click "Add" to<br>add programs. To edit a program's settings, expand it and double-click<br>on the settings.         |  |  |  |  |  |  |  |  |
| <ul> <li>RecSvr_SoftPhone</li> <li>Recording-Engine</li> <li>CTGate-AvayaTSAPI</li> <li>SoftPhone_AudioServer</li> <li>EncoreEventService</li> <li>EncECAPIHub</li> </ul> |  |  |  |  |  |  |  |  |
| Add Change Delete                                                                                                    |  |  |  |  |  |  |  |  |
| Start delay: 60 seconds Launch now                                                                                                    |  |  |  |  |  |  |  |  |
| Cancel OK                                                                                                    |  |  |  |  |  |  |  |  |

The **CTISetup-AvayaTSAPI.ini** screen is displayed. Select **PBX**  $\rightarrow$  **Configure** from the top menu.

| State CT                                                      | ISetup-AvayaTSAPI.ini - CT Gateway (AvayaTSAPI)                                                                                                    | _ <b>D</b> X    |
|---------------------------------------------------------------|----------------------------------------------------------------------------------------------------|-----------------|
| File Edit View Diagnostics PBX He                             | lp                                                                                                    |                 |
| ACD 61001 OK<br>ACD 61002 OK<br># of ACD devices found in INI | ort 1:66002<br>NI file=2. # of devices successfully opened by this at<br>file=2. Number of devices successfully opened by this<br>ap D:\\EncData\Config\StationMap.txt: The system cannot<br>D:\\EncData\Config\CallFilter | s attempt=2. (S |
| Ready                                                         |                                                                                                    | NUM //          |

The **PBX interface setup** screen is displayed next. Enter the following values for the specified fields, and retain the default values for the remaining fields.

- **Tserver:** In the drop-down list above, select the Tlink name from **Section 6.9**.
- Login ID: The Encore user credentials from Section 6.5.
- **Password:** The Encore user credentials from **Section 6.5**.
- **Confirm Password:** The Encore user credentials from **Section 6.5**.
- **Debug logging:** Set to the desired level, in this case "9" for the highest level.

|                     | PBX interface setup                                 |  |  |  |  |  |  |  |  |  |  |
|---------------------|-----------------------------------------------------|--|--|--|--|--|--|--|--|--|--|
| Click on drop-dow   | Click on drop-down button below to select a Tserver |  |  |  |  |  |  |  |  |  |  |
| AVAYA#CM7#CSTA#AES7 |                                                     |  |  |  |  |  |  |  |  |  |  |
| *Tserver: Дуу       | *Tserver: AVAYA#CM7#CSTA#AES7                       |  |  |  |  |  |  |  |  |  |  |
| *Login ID end       | *Login ID encore                                    |  |  |  |  |  |  |  |  |  |  |
| *Password ****      | Confirm password                                    |  |  |  |  |  |  |  |  |  |  |
| Alarm on M          | onitor-ended event Debug logging 9                  |  |  |  |  |  |  |  |  |  |  |
| 🔽 Alarm on de       | evice monitor failure 🔲 Capture UUI data            |  |  |  |  |  |  |  |  |  |  |
| Agent list f        | rom ACD                                             |  |  |  |  |  |  |  |  |  |  |
| * Requires restart  | of CTGateway                                        |  |  |  |  |  |  |  |  |  |  |

Solution & Interoperability Test Lab Application Notes ©2017 Avaya Inc. All Rights Reserved. 32 of 39 Encore-AES71-SO

# 9. Verification Steps

This section provides the tests that can be performed to verify proper configuration of Communication Manager, Application Enablement Services, and Encore.

# 9.1. Verify Avaya Aura® Communication Manager

On Communication Manager, verify status of the administered CTI link by using the "status aesvcs cti-link" command. Verify that the **Service State** is "established" for the CTI link number administered in **Section 5.2**, as shown below.

```
status aesves eti-link

AE SERVICES CTI LINK STATUS

CTI Version Mnt AE Services

Link Busy Server State Msgs Reved

1 7 no aes7 established 25 25
```

Verify registration status of the virtual IP softphones by using the "list registered-ip-stations" command. Verify that all virtual IP softphone from **Section 5.7** are displayed along with the IP address of the Application Enablement Services server, as shown below.

| list register          | list registered-ip-stations |                    |     |                                              |  |  |  |  |  |
|------------------------|-----------------------------|--------------------|-----|----------------------------------------------|--|--|--|--|--|
| REGISTERED IP STATIONS |                             |                    |     |                                              |  |  |  |  |  |
|                        |                             |                    |     | Station IP Address/<br>Gatekeeper IP Address |  |  |  |  |  |
| 65000                  |                             |                    |     | 192.168.200.106<br>10.64.101.236             |  |  |  |  |  |
| 65001                  |                             | _                  |     | 192.168.200.104<br>10.64.101.236             |  |  |  |  |  |
| 65991                  | 4610<br>1                   | IP_API_A<br>3.2040 | -   | 10.64.101.239<br>10.64.101.236               |  |  |  |  |  |
| 65992                  | 4610<br>1                   | IP_API_A<br>3.2040 | -   | 10.64.101.239<br>10.64.101.236               |  |  |  |  |  |
| 65993                  | 4610<br>1                   | IP_API_A<br>3.2040 | -   | 10.64.101.239<br>10.64.101.236               |  |  |  |  |  |
| 65994                  | 4610<br>1                   | IP_API_A<br>3.2040 | tcp | 10.64.101.239<br>10.64.101.236               |  |  |  |  |  |

# 9.2. Verify Avaya Aura® Application Enablement Services

On Application Enablement Services, verify status of the TSAPI link by selecting Status  $\rightarrow$  Status and Control  $\rightarrow$  TSAPI Service Summary from the left pane. The TSAPI Link Details screen is displayed.

Verify the **Status** is "Talking" for the TSAPI link administered in **Section 6.3**, and that the **Associations** column reflects the total number of monitored skill groups and agent stations from **Section 3**, in this case "4", as shown below.

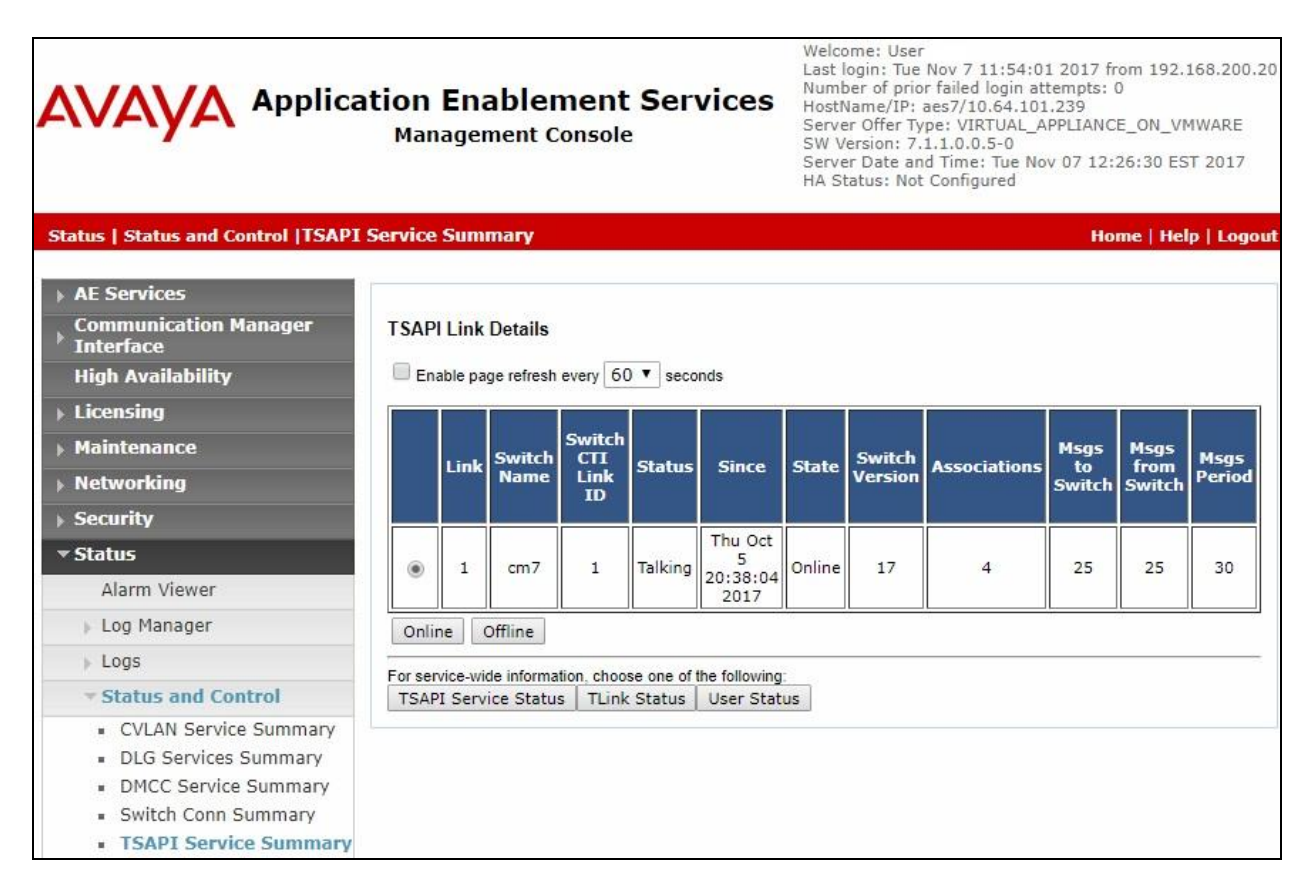

Verify status of the DMCC link by selecting Status  $\rightarrow$  Status and Control  $\rightarrow$  DMCC Service Summary from the left pane. The DMCC Service Summary – Session Summary screen is displayed.

Verify the User column shows an active session with the Encore user name from Section 6.5, and that the # of Associated Devices column reflects the number of configured softphones from Section 8.1, in this case "4".

|                                           | Application Enablement Services<br>Management Console            |                |                             |                   |             | Welcome: User<br>Last login: Tue Nov 7 11:54:01 2017 from 192.168.200.2<br>Number of prior failed login attempts: 0<br>HostName/IP: aes7/10.64.101.239<br>Server Offer Type: VIRTUAL_APPLIANCE_ON_VMWARE<br>SW Version: 7.1.1.0.0.5-0<br>Server Date and Time: Tue Nov 07 12:27:09 EST 2017<br>HA Status: Not Configured |  |  |  |  |
|-------------------------------------------|------------------------------------------------------------------|----------------|-----------------------------|-------------------|-------------|----------------------------------------------------------------------------------------------------|--|--|--|--|
| Status   Status and Control  DMC          | C Service Summary                                                |                |                             |                   | Home        | e   Help   Log                                                                                                    |  |  |  |  |
| AE Services                               |                                                                  |                |                             |                   |             |                                                                                                    |  |  |  |  |
| Communication Manager<br>Interface        | DMCC Service Summary - Session                                   | n Summary      |                             |                   |             |                                                                                                    |  |  |  |  |
| High Availability                         | Please do not use back button                                    |                |                             |                   |             |                                                                                                    |  |  |  |  |
| ▶ Licensing                               | Enable page refresh every 60 V se                                | econds         |                             |                   |             |                                                                                                    |  |  |  |  |
| Maintenance                               | Session Summary Device Summary                                   | ,              |                             |                   |             |                                                                                                    |  |  |  |  |
| Networking                                | Generated on Tue Nov 07 12:27:04 EST 2                           | 2017           |                             |                   |             |                                                                                                    |  |  |  |  |
|                                           | Service Uptime:<br>Number of Active Sessions:                    | 33             | 33 days, 20 hours 5 minutes |                   |             |                                                                                                    |  |  |  |  |
| Security                                  | Number of Active Sessions:<br>Number of Sessions Created Since S | envice Boot: 3 |                             |                   |             |                                                                                                    |  |  |  |  |
| ▼ Status                                  | Number of Existing Devices:                                      | 4              |                             |                   |             |                                                                                                    |  |  |  |  |
| Alarm Viewer                              | Number of Devices Created Since Se                               | ervice Boot: 4 |                             |                   |             |                                                                                                    |  |  |  |  |
| ▶ Log Manager                             | Session ID                                                       | User Appl      | ication                     | <u>Far-end</u>    | Connection  | <u># of</u><br>Associated                                                                                                    |  |  |  |  |
| ▶ Logs                                    |                                                                  |                | icación                     | <u>Identifier</u> | <u>Type</u> | Devices                                                                                                    |  |  |  |  |
| ✓ Status and Control                      | C92F9D39DC7C1B15F                                                | encore SPAS    | 1                           | 10.64.101.208     | XML         | 4                                                                                                    |  |  |  |  |
| <ul> <li>CVLAN Service Summary</li> </ul> | 3A8720A501D98E5-2                                                |                | 330                         |                   | Unencrypted | 10                                                                                                    |  |  |  |  |
| <ul> <li>DLG Services Summary</li> </ul>  | Terminate Sessions   Show Termina                                | ated Sessions  |                             |                   |             |                                                                                                    |  |  |  |  |
| <ul> <li>DMCC Service Summary</li> </ul>  | Item 1-1 of 1                                                    |                |                             |                   |             |                                                                                                    |  |  |  |  |
| <ul> <li>Switch Conn Summary</li> </ul>   | 1 Go                                                             |                |                             |                   |             |                                                                                                    |  |  |  |  |
| <ul> <li>TSAPI Service Summary</li> </ul> |                                                                  |                |                             |                   |             |                                                                                                    |  |  |  |  |

# 9.3. Verify dvsAnalytics Encore

Log an agent into the skill groups to handle and complete an ACD call. Access the Encore web interface by using the URL "http://ip-address/encore" in an Internet Explorer browser window, where "ip-address" is the IP address of the Encore server. The **encore** screen below is displayed. Click **Login** and log in using the appropriate credentials.

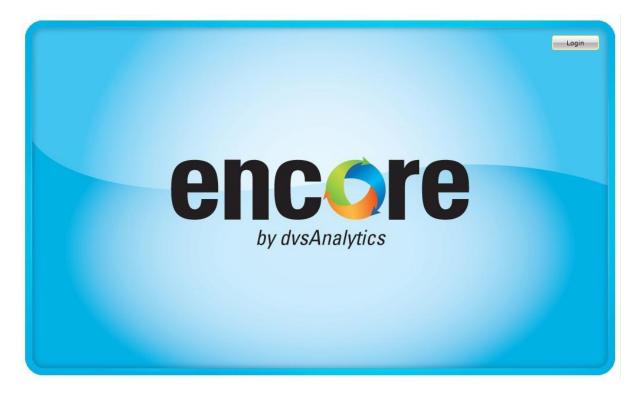

The **encore** screen is displayed. Select the **Recorded Contacts** icon from the top menu to display a list of call recordings. Verify that there is an entry in the right pane reflecting the last call, with proper values in the relevant fields.

| encore 🛛 💰                 |                 |                                                                                                    | 3            |            |                |           | Welcome A | Administrato | or   11/7/20 |
|----------------------------|-----------------|----------------------------------------------------------------------------------------------------|--------------|------------|----------------|-----------|-----------|--------------|--------------|
| 🔺 📋 Libraries              | Library: System | n Playlist: <nor< th=""><th>ie&gt; Items: !</th><th>5 Selected</th><th>Items: 0</th><th></th><th></th><th></th><th>- 20</th></nor<> | ie> Items: ! | 5 Selected | Items: 0       |           |           |              | - 20         |
| 💽 System Library           |                 |                                                                                                    |              |            |                | 40 🏊      | 308       | 1            | i 🛐 🔮        |
| 🔛 Public Library           | Date            | T Duration                                                                                                    | r ani t      | DNIS T     | ACD Name T     | Call Dire | Call Type | Extensio     | C Agent L    |
| Group Library              | 11/7/2017 5:51  | :22 PM 00:01:1                                                                                                    | 8 9089532103 | 3035360001 | CM Sales Skill | Incoming  | External  | 65001        | 65881        |
| 🔛 My Library               |                 |                                                                                                    |              |            |                |           |           |              | -            |
| All Shared Libraries       |                 |                                                                                                    |              |            |                |           |           |              |              |
| 🕨 🦳 All Member Libraries 🔻 |                 |                                                                                                    |              |            |                |           |           |              |              |
| Shared Playlists           | 1               |                                                                                                    |              |            |                |           |           |              |              |
| Ny Playlists               |                 |                                                                                                    |              |            |                |           |           |              |              |
| 🛛 🔀 All Shared Playlists   |                 |                                                                                                    |              |            |                |           |           |              |              |
| 🕨 🚺 All Member Playlists   |                 |                                                                                                    |              |            |                |           |           |              |              |

Solution & Interoperability Test Lab Application Notes ©2017 Avaya Inc. All Rights Reserved. Right click on the entry and select **Play** to listen to the playback. Verify that the screen is updated and that the call recording is played back.

| encore 🗊                                                                                             | Welcome A Administrat                                                                                                    | tor   11/7/2017                                                                        |
|----------------------------------------------------------------------------------------------------|----------------------------------------------------------------------------------------------------|----------------------------------------------------------------------------------------|
| Libraries     System Library     Public Library     Group Library                                    | Library: System Playlist: <none> Items: 5 Selected Items: 1<br/>Date T Duration T ANI T DNIS T ACD Name T Call Dire: T Call Type T Extension<br/>11/7/2017 5:51:22 PM 00:01:18 9089532103 3035360001 CM Sales Skill Incoming External 65001</none> | <ul> <li>✓ 2 □</li> <li>✓ 3 2</li> <li>✓ Agent 1<sup>▲</sup></li> <li>65881</li> </ul> |
| Shared Playlists     My Playlists     Mi Playlists     All Shared Playlists     All Member Playlists | •                                                                                                    |                                                                                        |
| Streaming Player: N6M2N7KJ.vx8<br>Position: 0:00:36.184 Recording Length<br>Video Unavailable        |                                                                                                    | • - ×                                                                                  |

# 10. Conclusion

These Application Notes describe the configuration steps required for dvsAnalytics Encore 6.0.6 to successfully interoperate with Avaya Aura® Communication Manager 7.1 and Avaya Aura® Application Enablement Services 7.1 using Service Observing. All feature and serviceability test cases were completed with observations noted in **Section 2.2**.

# 11. Additional References

This section references the product documentation relevant to these Application Notes.

- **1.** *Administering Avaya Aura*® *Communication Manager*, Release 7.1.1, Issue 2, August 2017, available at <u>http://support.avaya.com</u>.
- **2.** Administering and Maintaining Aura® Application Enablement Services, Release 7.1.1, Issue 3, September 2017, available at <a href="http://support.avaya.com">http://support.avaya.com</a>.
- **3.** Avaya Aura<sup>TM</sup> Communication Manager TSAPI Integration Guide, Encore Version 6.0.6 or later, October 25, 2017, available from dvsAnalytics Support.
- **4.** Avaya Aura<sup>TM</sup> Communication Manager TSAPI Installation Addendum, Includes Version 6.0.6 or later, System Version 2.3.7, November 2, 2017, available from dvsAnalytics Support.

#### ©2017 Avaya Inc. All Rights Reserved.

Avaya and the Avaya Logo are trademarks of Avaya Inc. All trademarks identified by  $\mathbb{R}$  and  $^{TM}$  are registered trademarks or trademarks, respectively, of Avaya Inc. All other trademarks are the property of their respective owners. The information provided in these Application Notes is subject to change without notice. The configurations, technical data, and recommendations provided in these Application Notes are believed to be accurate and dependable, but are presented without express or implied warranty. Users are responsible for their application of any products specified in these Application Notes.

Please e-mail any questions or comments pertaining to these Application Notes along with the full title name and filename, located in the lower right corner, directly to the Avaya DevConnect Program at <u>devconnect@avaya.com</u>.